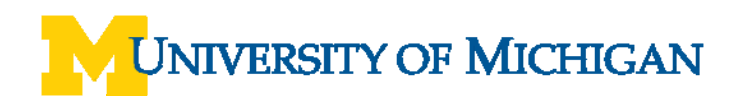

# **Sign In To and Out of WebNow**

### **Navigation**

*Wolverine Access > Faculty and Staff > University Business > WebNow*

#### **Web Log In**

**Security Information Prompt** 

**3** 

₽

urity Information

This page contains both secure and n

t to display the nonsecure items?  $Y$ es  $\begin{bmatrix} 0 & \frac{1}{2} & \frac{1}{2} \\ \frac{1}{2} & \frac{1}{2} & \frac{1}{2} \\ \frac{1}{2} & \frac{1}{2} & \frac{1}{2} \\ \frac{1}{2} & \frac{1}{2} & \frac{1}{2} \\ \frac{1}{2} & \frac{1}{2} & \frac{1}{2} \\ \frac{1}{2} & \frac{1}{2} & \frac{1}{2} \\ \frac{1}{2} & \frac{1}{2} & \frac{1}{2} \\ \frac{1}{2} & \frac{1}{2} & \frac{1}{2} \\ \frac{1}{2} & \frac{1}{2} & \frac{1}{$ 

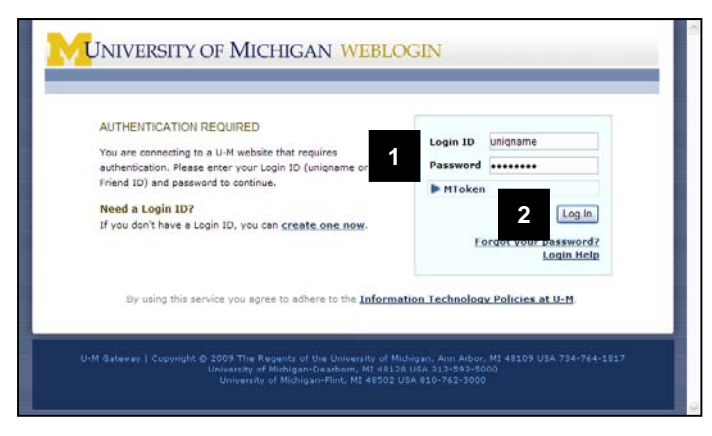

- 1. Enter your uniqname and UMICH (Kerberos) Password.
- 2. Click **Log In**.

- 3. If you receive a prompt asking if you want to display non-secure items, click **Yes**.
- **Note:** To prevent this prompt from appearing, contact your system administrator to adjust the security settings on your web browser.

## **WebNow**

Z

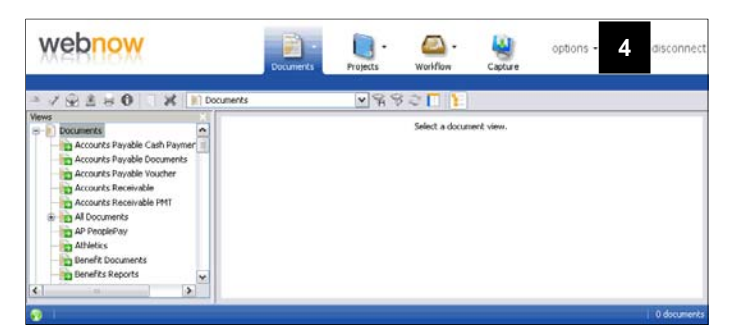

- **Note:** You are now signed in to WebNow. The following steps detail how to sign out.
- 4. Click **Disconnect**.

## **Wolverine Access Gateway**

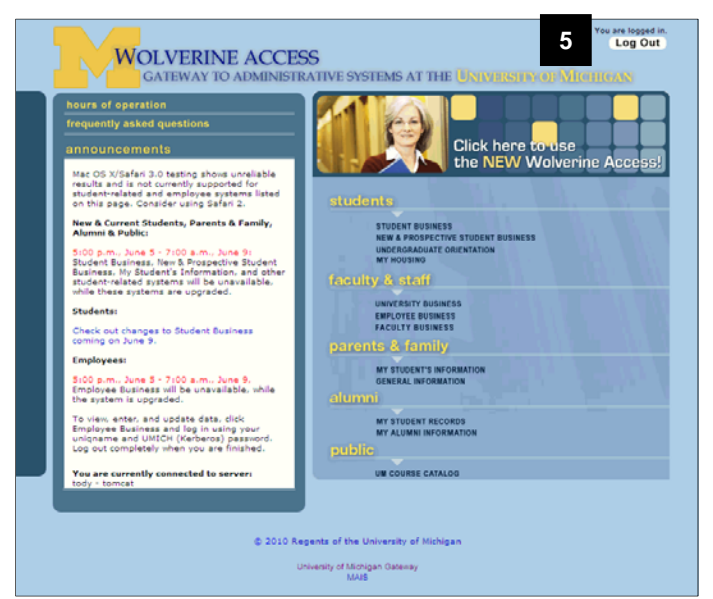

**Log Out Page** 

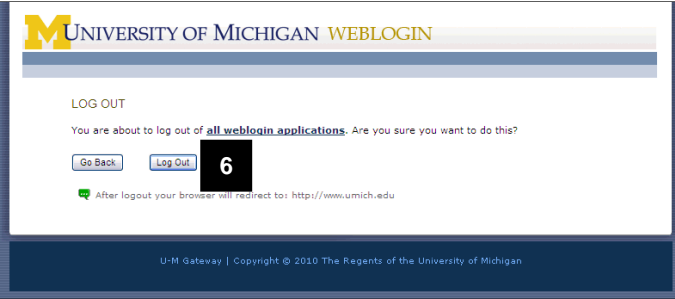

5. Click **Log Out**.

6. Click **Log Out**.